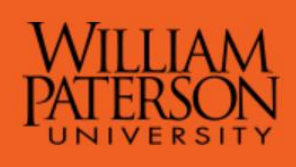

# **Payroll and Employee Benefits**

## **Instructions to Print W-2 Form**

Login to **WPConnect**

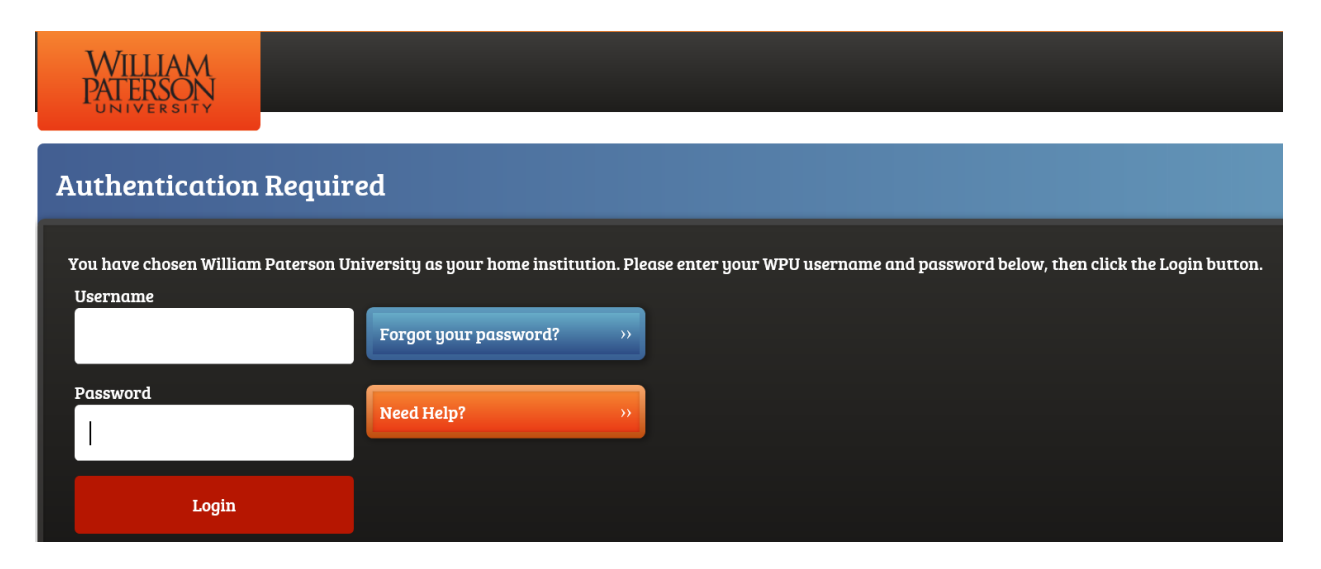

### **Click on Employees Tab**

Under MY HR Profile Click on **Employee Dashboard**

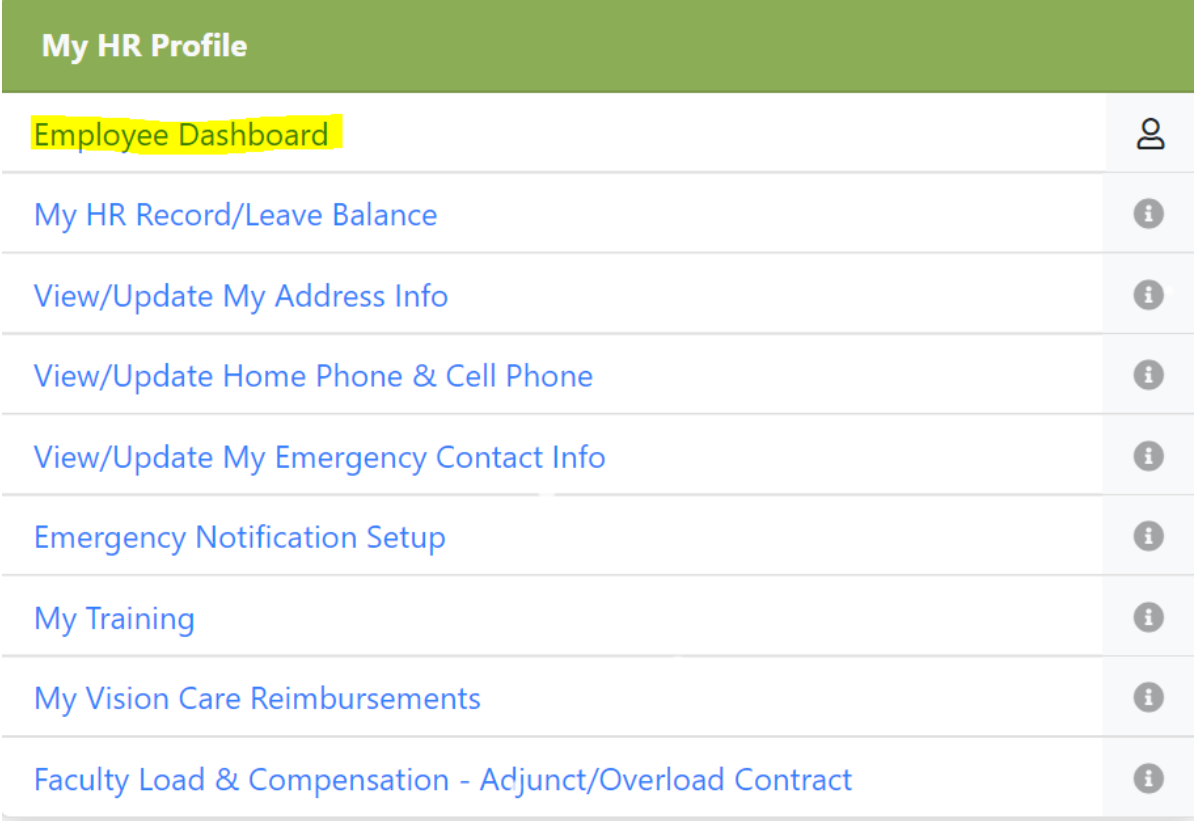

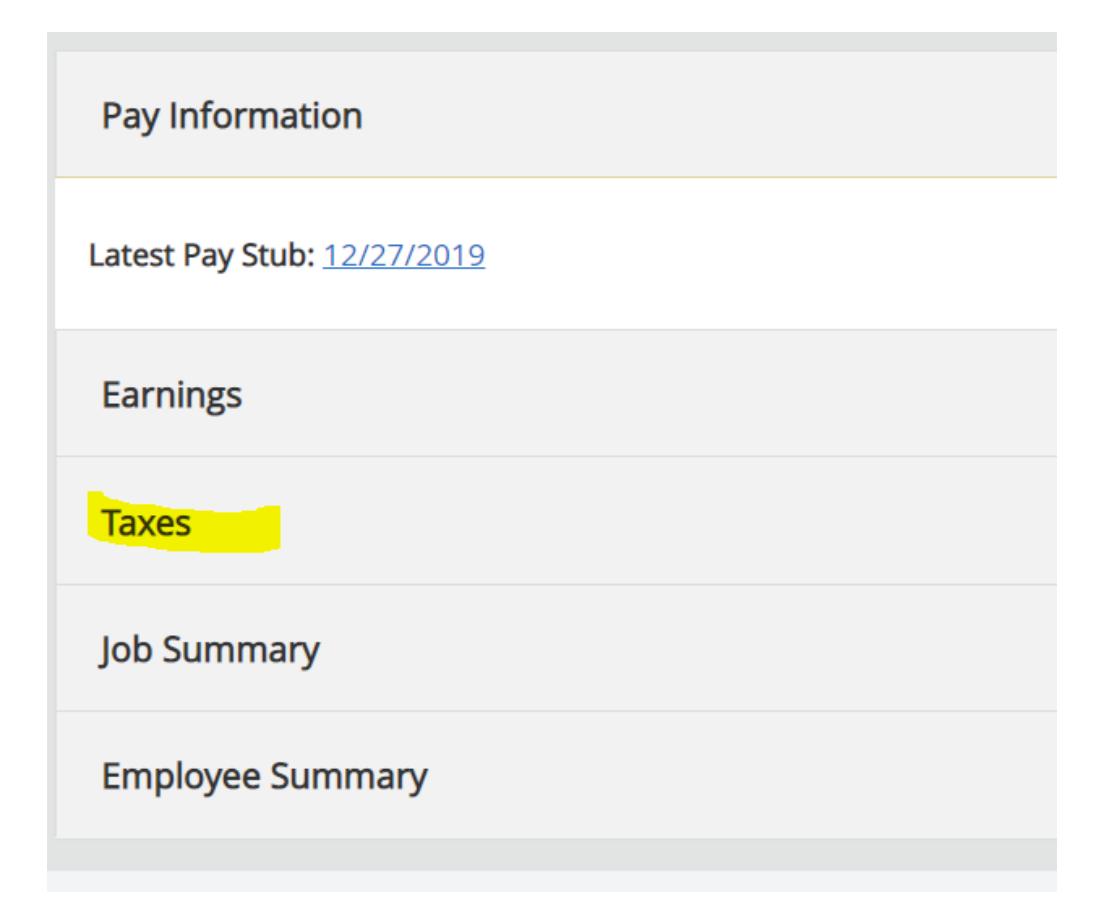

Click on **W-2 Year End Earnings Statement**

t

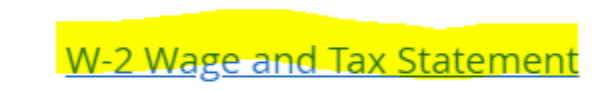

W-2c Corrected Wage and Tax Statement

#### **Select Tax Year**

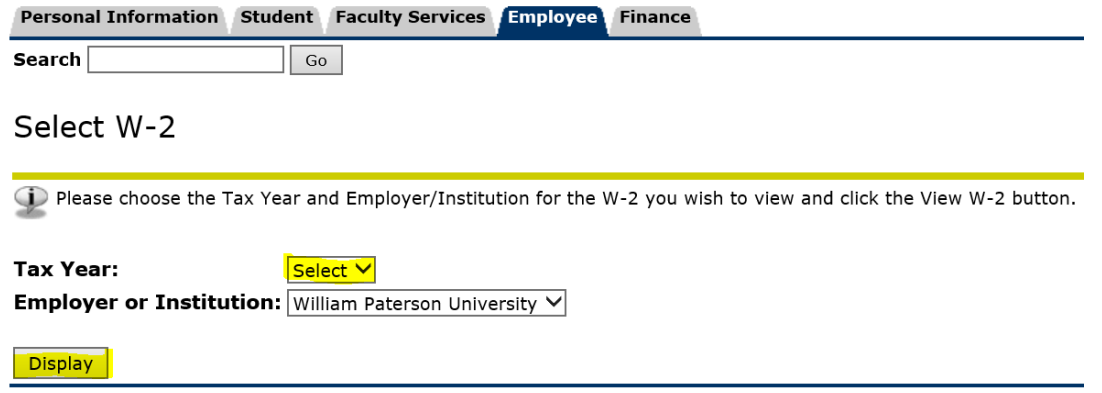

#### **Click on Display to view the Form**

To print the Form, Click on **Printable W-2** at the bottom of the page

Printable W-2

To have a better quality of the printable form, if your browser is **Internet Explorer**, Click on File -----> Print Preview and change the paper orientation to Landscape and print size to 125.

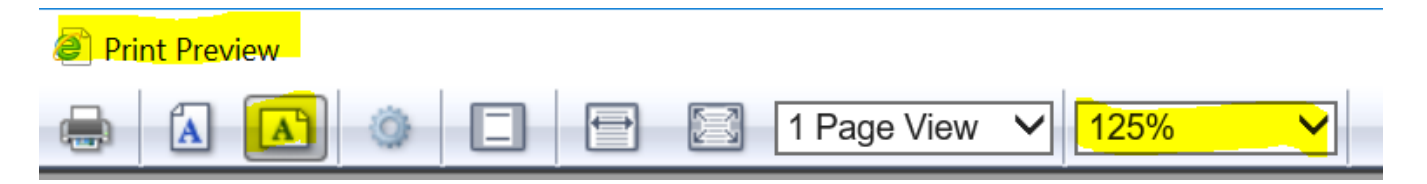

If your browser is **Chrome,** from the Print menu change the Layout to Landscape and under More settings change the Scale to 125.

**Please contact the Office of Payroll and Employee Benefits at 973-720-2885 for questions and assistance.**